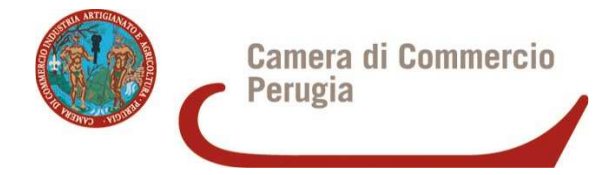

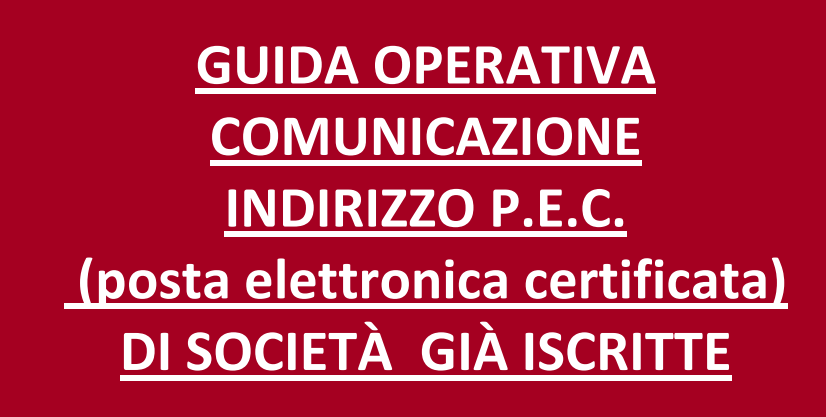

### **AGGIORNATO AL 07/10/2011**

Guida pubblicata nel sito **www.pg.camcom.gov.it** 

A cura dell'Ufficio Registro Imprese della Camera di Commercio di Perugia

\_\_\_\_\_\_\_\_\_\_\_\_\_\_\_\_\_\_\_\_\_\_\_\_\_\_\_\_\_\_\_\_\_\_\_\_\_\_\_\_\_\_\_\_\_\_\_\_\_\_\_\_\_\_\_\_\_\_\_\_\_\_\_\_\_\_\_\_\_\_\_\_\_\_\_

## **PREMESSA**

Entro il **29 novembre 2011** tutte le società, di persone e di capitali, già costituite alla data del 29 novembre 2008, devono comunicare al Registro delle imprese il proprio indirizzo di posta elettronica certificata (art.16 comma 6 Decreto-Legge 29 novembre 2008 n. 185, convertito in legge n. 2 del 29 gennaio 2009). Restano escluse dall'obbligo della comunicazione le imprese individuali e le figure collettive non costituite in forma societaria (quali ad es. associazioni e fondazioni).

La comunicazione può essere effettuata attraverso uno dei **canali telematici tradizionali** (anche per le società iscritte all'Albo imprese Artigiane):

- **FEDRA/COMUNICA** (dal 14/10/2011 versione 06.50.23 di FedraPlus)
- **STARWEB**
- **ALTRI SOFTWARE GESTIONALI COMPATIBILI**

**E' previsto inoltre un ulteriore canale dedicato che sarà disponibile dal 10/10/2011:** 

**Sito 'WWW.REGISTROIMPRESE.IT '** 

Oltre ai tradizionali strumenti ComUnica-StarWeb, ComUnica-Fedra e ai programmi compatibili disponibili sul mercato, **per i titolari d'impresa muniti di dispositivo di firma digitale** verrà resa disponibile una apposita pagina "PEC-Semplice" che consentirà la compilazione di una pratica per la comunicazione della PEC della propria impresa in modo molto veloce mediante l'utilizzo di un semplice browser e collegamento internet al sito www.registroimprese.it.

Sul sito www.registroimprese.it si può verificare se la PEC è già iscritta (link: http://www.registroimprese.it/dama/comc/comc/IT/pec/indexSocieta.jsp).

**AVVISO**: Le caselle di posta elettronica certificata rilasciate gratuitamente ai cittadini dall'autorità governativa con dominio **@postacertificata.gov.it non possono essere utilizzate come PEC di impresa.** 

I Gestori di PEC sono iscritti in un apposito elenco pubblico tenuto da DigitPA e consultabile tramite Internet all'indirizzo www.digitpa.gov.it nella sezione Posta Elettronica Certificata - **Elenco gestori** .

# **ESEMPIO PRATICO COMUNICA/FEDRA**

La comunicazione deve essere fatta tramite **Fedra** e spedita Telematicamente tramite il browser **COMUNICA**. La distinta dovrà contenere il modello S2, compilato nel riquadro 5, nei soli campi relativi all'indirizzo di posta elettronica certificata, come nell'esempio che segue:

Nella finestra di dialogo che consente di selezionare il tipo di adempimento: scegliere **Modello Base : S2 >** Selezionare **Avanti.** 

Il sistema propone una schermata che consente di indicare i dati della società (*Anagrafica Imprese*) cui si riferisce la modifica e dell'intestatario della distinta Fedra (*Anagrafica Persone*); nel campo *Anagrafica Persone* deve essere indicato il soggetto depositante (legale rappresentante, procuratore, commercialista incaricato) che poi procederà alla firma digitale della Pratica Telematica.

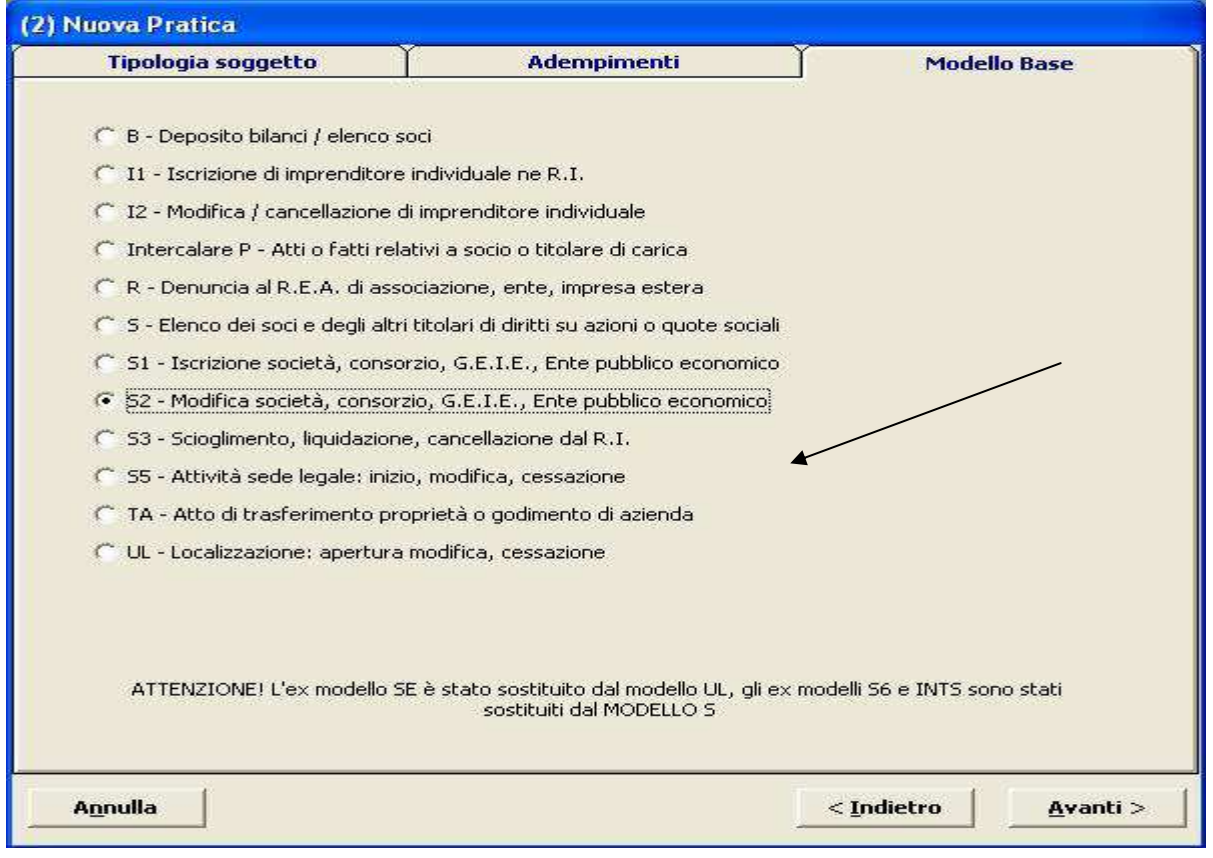

Appariranno due finestre sovrapposte con 2 diverse etichette che le contraddistinguono e consentono di selezionare i campi da compilare.

Occorre posizionarsi sul modello S2 e selezionare i campi A e B (estremi della domanda) e il riquadro SEDE (n.5).

### **Riquadro: Estremi A-B**

Relativamente agli estremi di iscrizione della domanda appare già impostato il numero Rea. Invece relativamente agli estremi dell'atto occorre premere il pulsante **Aggiungi.** 

Si attiveranno le caselle per inserire i dati relativi alla comunicazione che andranno compilate nel modo seguente:

- 1) Forma atto C Comunicazione
- 2) Codice atto : ignorare il campo
- 3) Data atto: data della comunicazione (cioè di presentazione della pratica)

4) Allegato Statuto patto integrale - posizionare il flag su NO; quindi selezionare **Applica.**

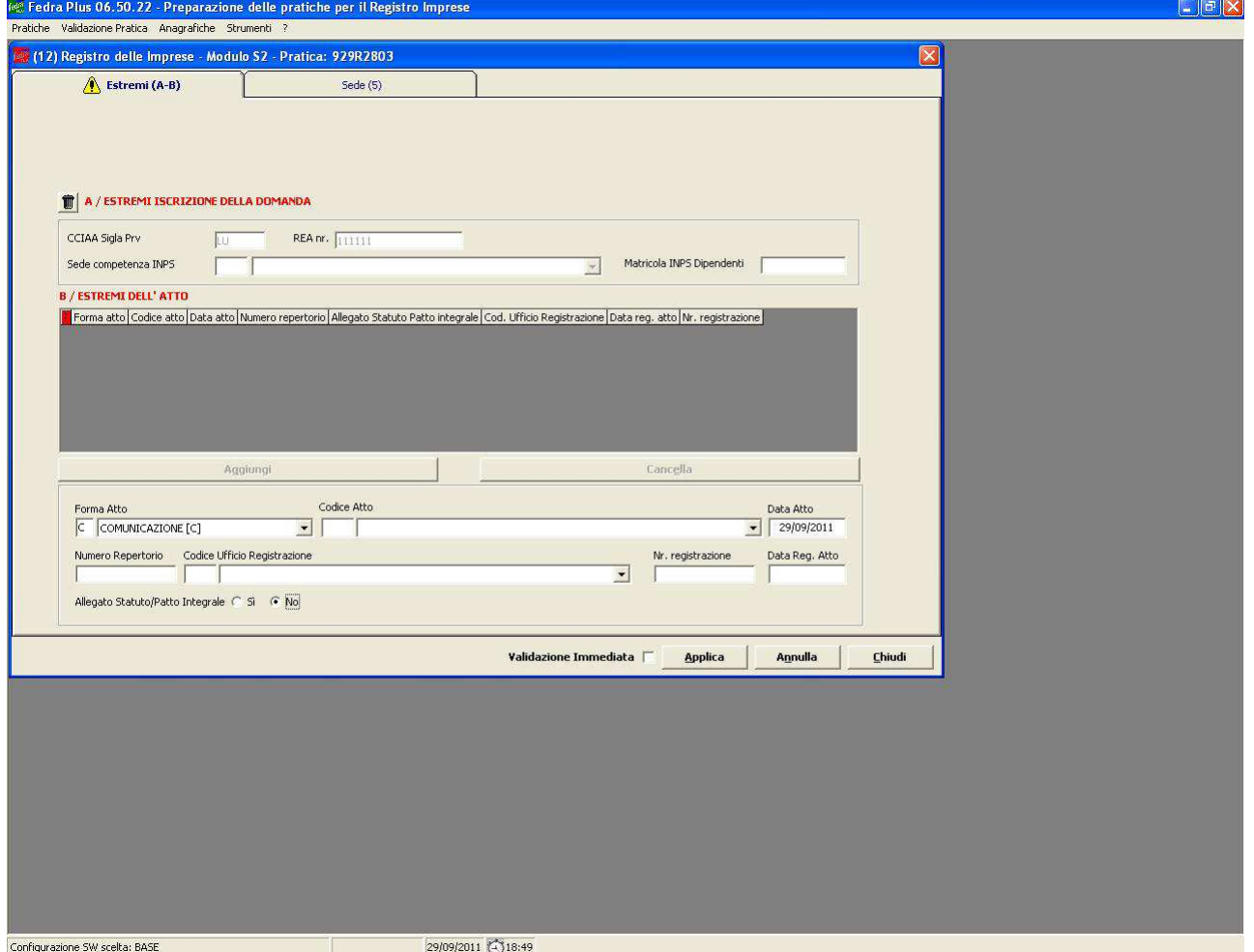

**Poi procedere alla compilazione del successivo Riquadro: SEDE.** 

### **Riquadro: SEDE**

Appare una maschera in cui possono essere inseriti tutti i dati relativi alla sede.

**(Non cliccare su sede anagrafica**, perché il sistema ribalterebbe tutti i dati inseriti nella anagrafica dell'impresa relativi alla localizzazione della sede e riterrebbe che ci sia stata una vera e propria modifica della sede).

### **Compilare il solo campo e-mail certificata**.

# **N.B: nel campo e-mail certificata non inserire il carattere speciale @ tra il nome ed il dominio: questo viene indicato in automatico dal sistema.**

### Premere il pulsante **Applica.**

Apparirà una finestra di dialogo che chiede se si vuole aggiornare la modifica con l'anagrafica dell'impresa ; occorre rispondere SI e quindi premere il pulsante **Chiudi.** 

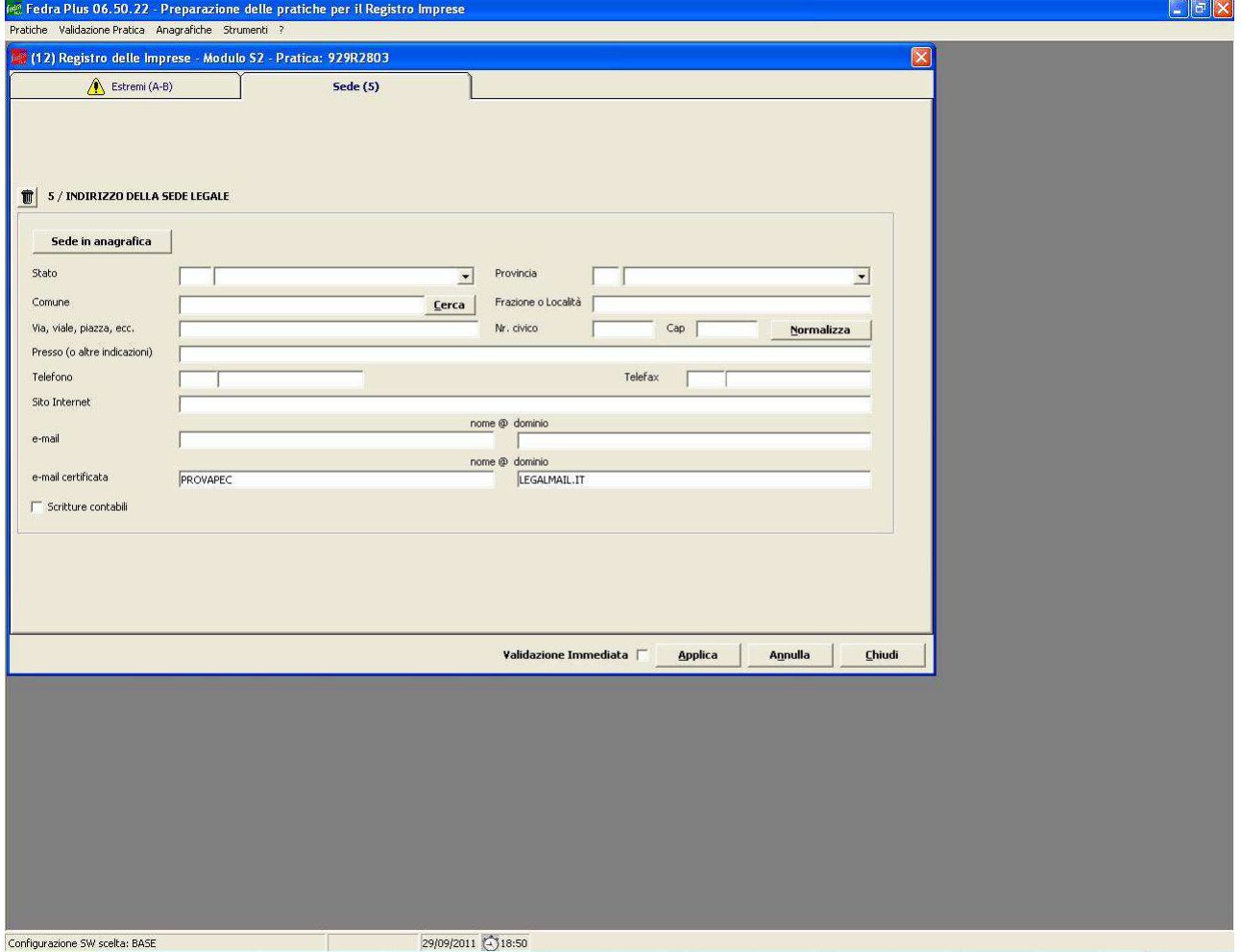

**FASE EVENTUALE : ALLEGAZIONE DELLA PROCURA** (vedi la Guida "Istruzioni all'uso del Modello di Procura" disponibile nel sito internet www.pg.camcom.gov.it nella sezione *Modulistica Registro Imprese).*

Selezionare tra i modelli costituenti la pratica il file Riepilogo e cliccare 2 volte.

Si aprirà il file già precompilato con 2 documenti; il file dati fedra e la distinta fedra che risulterà ancora non firmata digitalmente. Si potranno aggiungere i file relativi alla procura ed al documento di identità premendo sul pulsante **Aggiungi.**

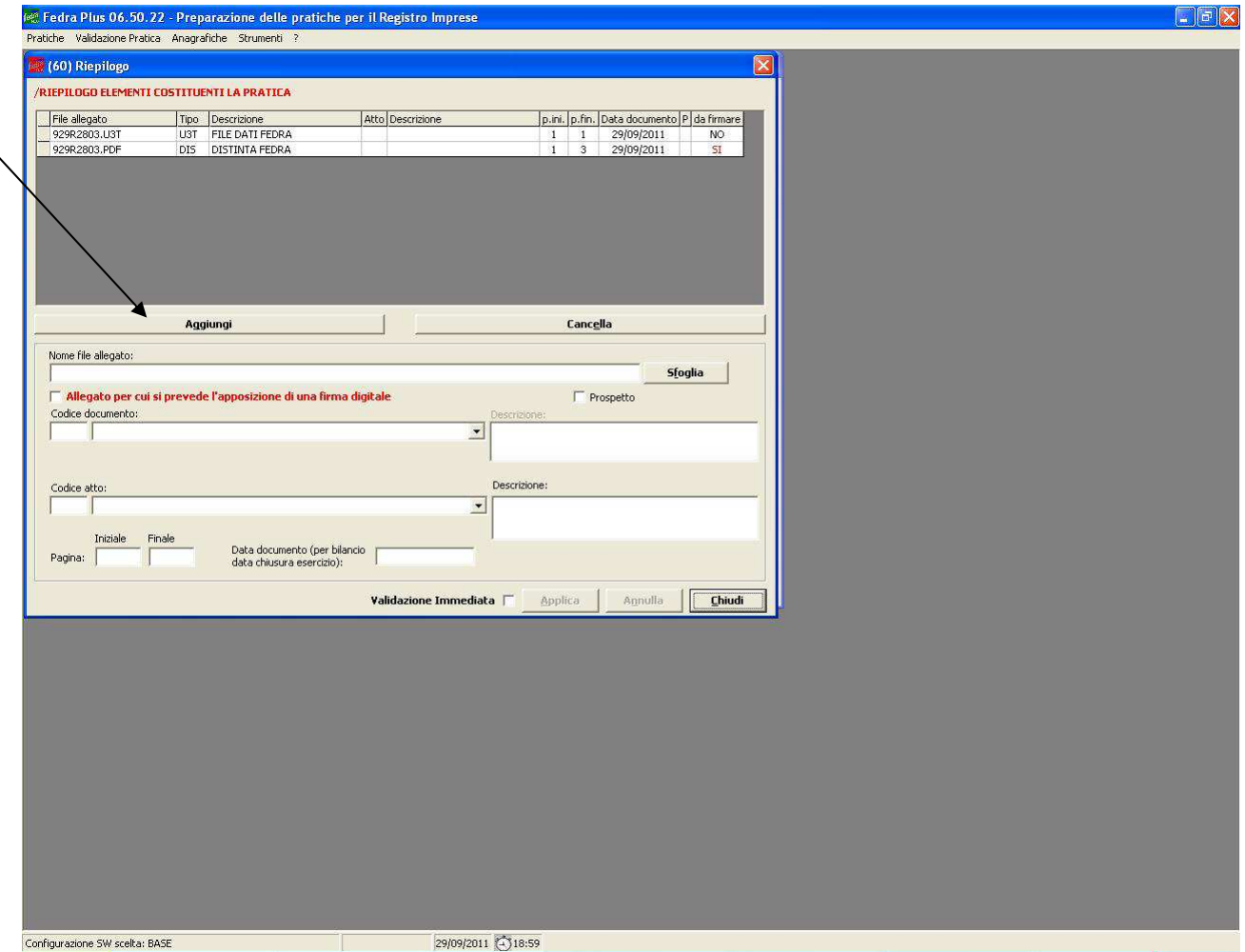

Per allegare i file occorre premere **Sfoglia** per trovare il file procura già firmato, e quindi in formatoP7M e precisare:

- 1. Codice documento (E21 per la procura ed E20 per il documento di riconoscimento)
- 2. Codice atto: ignorare il campo (non compilare)
- 3. Numero iniziale e finale di pagina
- 4. La data della procura o del documento di riconoscimento

Al termine selezionare **Applica e poi Chiudi.** 

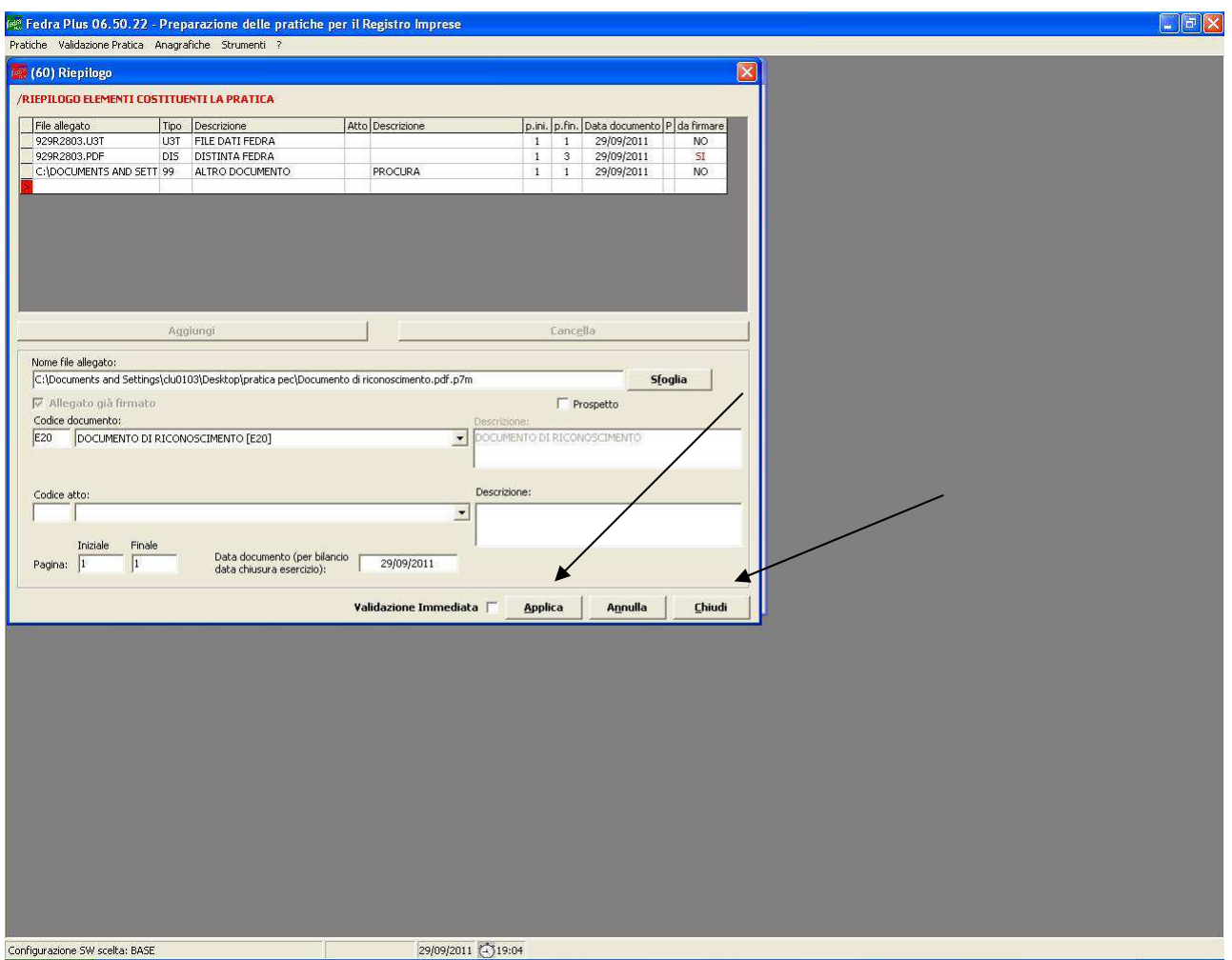

A questo punto il **Riepilogo degli elementi costituenti la pratica** consterà di 4 file ed è possibile SCARICARE definitivamente la pratica che dovrà essere firmata digitalmente.

### **FASE DELLA SPEDIZIONE**

A questo punto occorre avviare l'Applicativo **COMUNICA** FEDRA per procedere alla spedizione della pratica predisposta con Fedra. Una volta allegata la pratica di variazione Comunica il sistema richiede l'**inserimento degli importi**.

E' importante in questa fase mettere il flag su **Inserisci importo manualmente** con i diritti a zero, nonché di mettere il flag su **Bollo assolto all'origine o pratica esente bollo. Infine: Inviare la pratica in CCIAA.** 

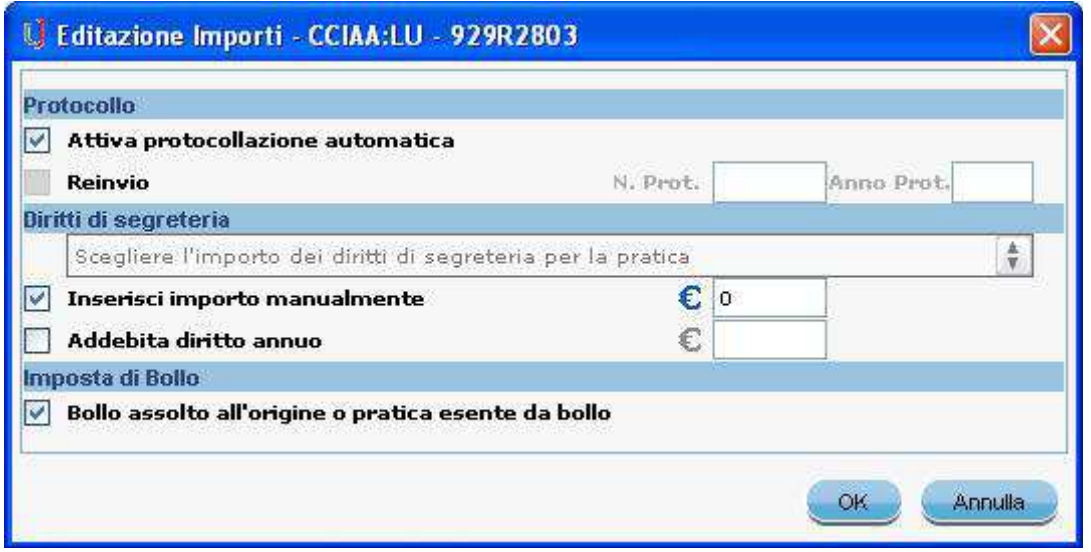

Ecco di seguito come dovrebbe risultare la stampa della visura a quadri della pratica Telematica redatta con Fedra/Comunica:

## **Esempio di visura a quadri**

\*\*\*\*\*\*\*\*\*\*\*\*\*\*\*\*\*\*\*\*\*\*\*\*\*\*\*\*\*\*\*\*\*\*\*\*\*\*\*\*\*\*\*\*\*\*\*\*\*\*\*\*\*\*\*\*\*\*\*\*\*\*\*\*\*\*\*\*

Mod.S2: Modifica di societa', consorzio, GEIE, ente pubbl. econom. \*\*\*\*\*\*\*\*\*\*\*\*\*\*\*\*\*\*\*\*\*\*\*\*\*\*\*\*\*\*\*\*\*\*\*\*\*\*\*\*\*\*\*\*\*\*\*\*\*\*\*\*\*\*\*\*\*\*\*\*\*\*\*\*\*\*\*\*

> A / ESTREMI DI ISCRIZIONE DELLA DOMANDA CCIAA di PG N. REA 111111

> > --------------------------------------------------------------------

B / ESTREMI DELL'ATTO - ATTO N. 0001: cod. forma Atto C data Atto 09/09/2011 n. repertorio allegato statuto/patto integrale NO --------------------------------------------------------------------

5 / INDIRIZZO DELLA SEDE LEGALE indirizzo e-mail certificata (nome) KKKIUIUI indirizzo e-mail certificata (dominio) LEGALMAIL.IT

# **ESEMPIO PRATICO COMUNICA/STARWEB**

Accedere al programma **STARWEB**, inserire le credenziali di accesso a Telemaco per la spedizione delle pratiche e selezionare il pulsante **conferma.**

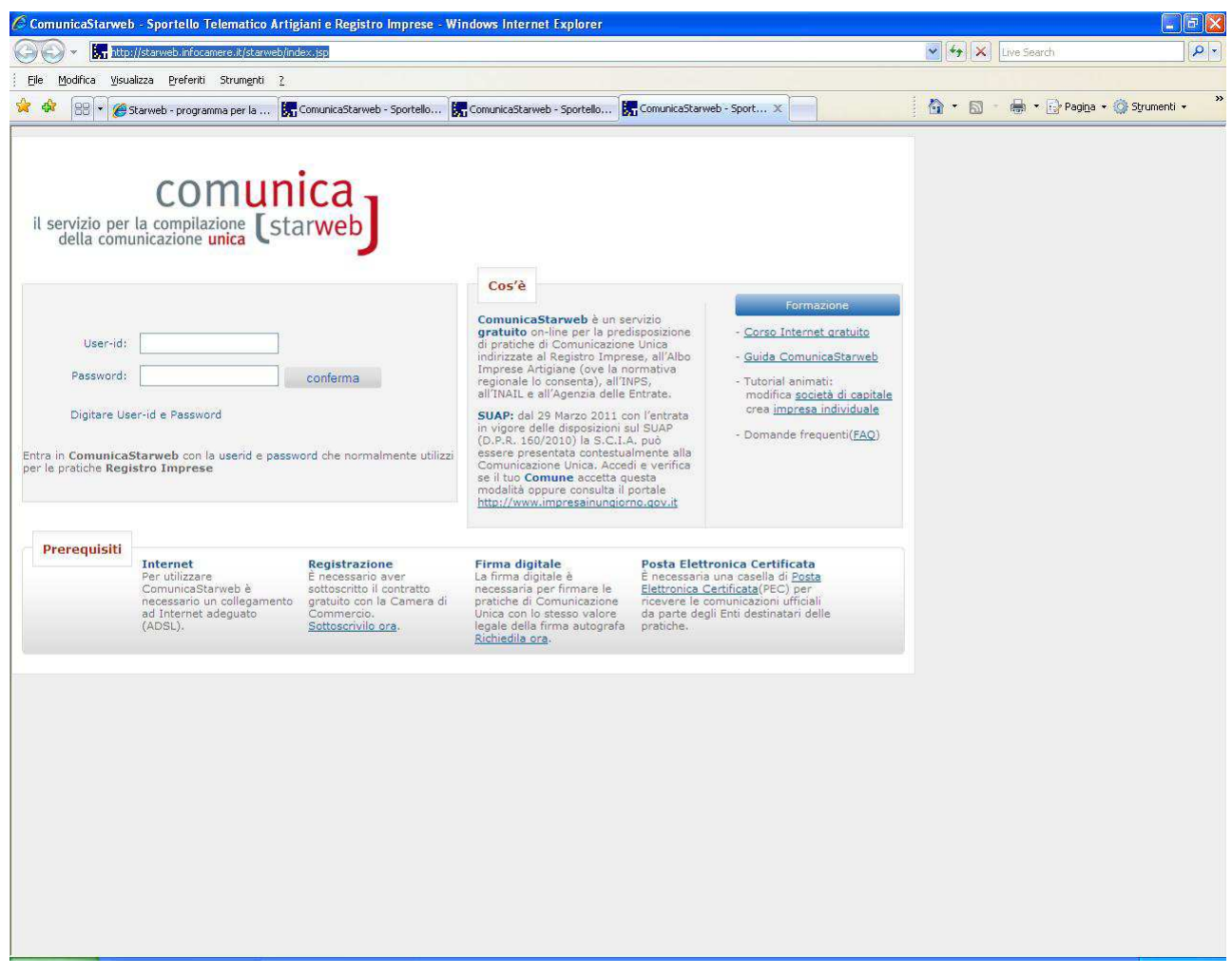

Si apre una finestra di dialogo che consente di scegliere la procedura per la Regione Umbria. Scegliere la regione e selezionare il pulsante **Continua.**

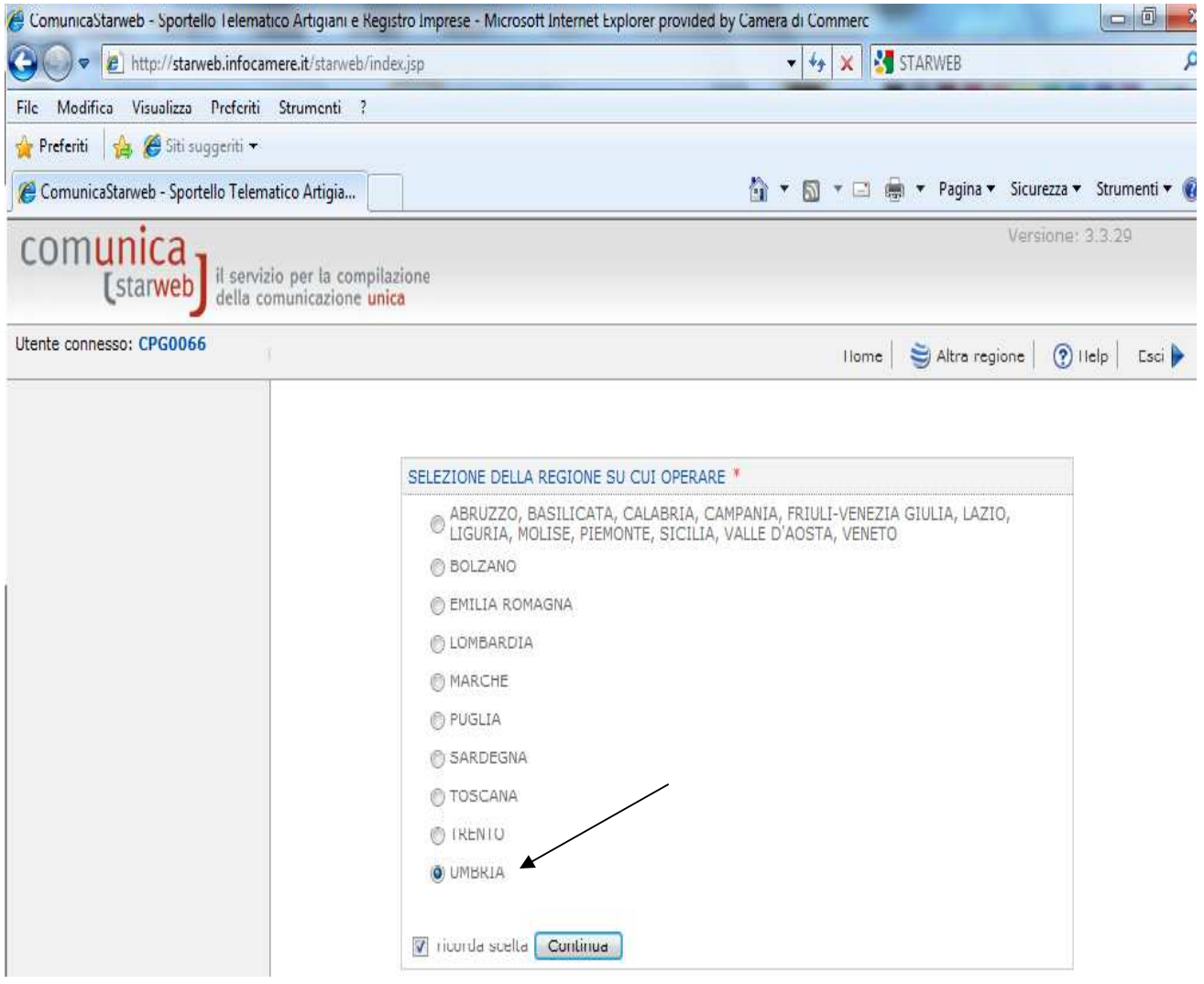

Si apre il menù principale che consente di scegliere l'adempimento da effettuare con la Comunicazione Unica.

In questo caso scegliere nel Menù a sinistra sotto la dicitura COMUNICAZIONE UNICA IMPRESA la tipologia di adempimento VARIAZIONE

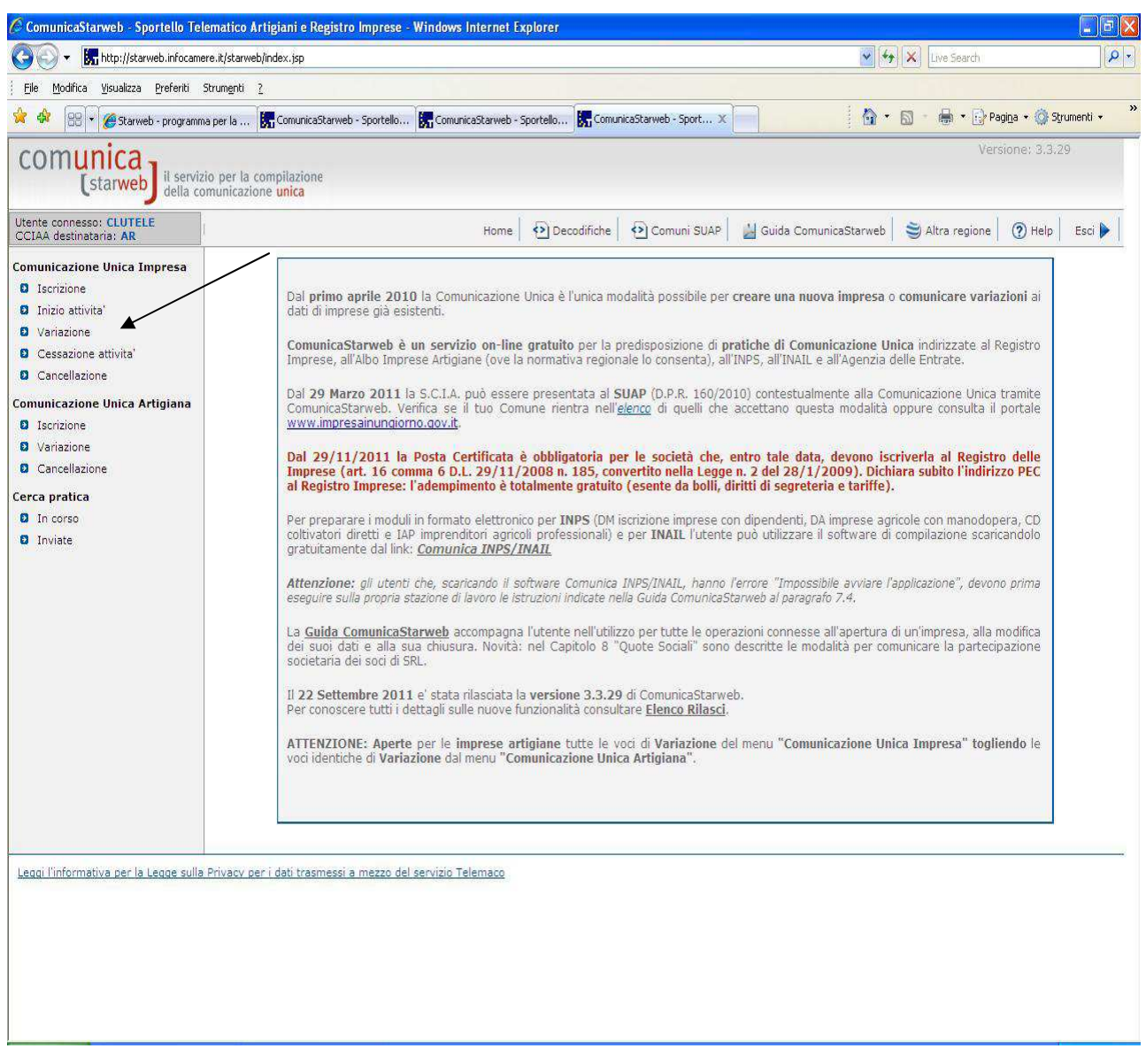

Si apre la finestra che consente di scegliere la CCIAA destinataria all'interno della Regione e di precisare i dati della società per cui si vuole comunicare la PEC.

Inserendo il n. REA ovvero un C.F. e selezionando il pulsante DATI IMPRESA si apre una ulteriore finestra di dialogo che verifica la correttezza della posizione.

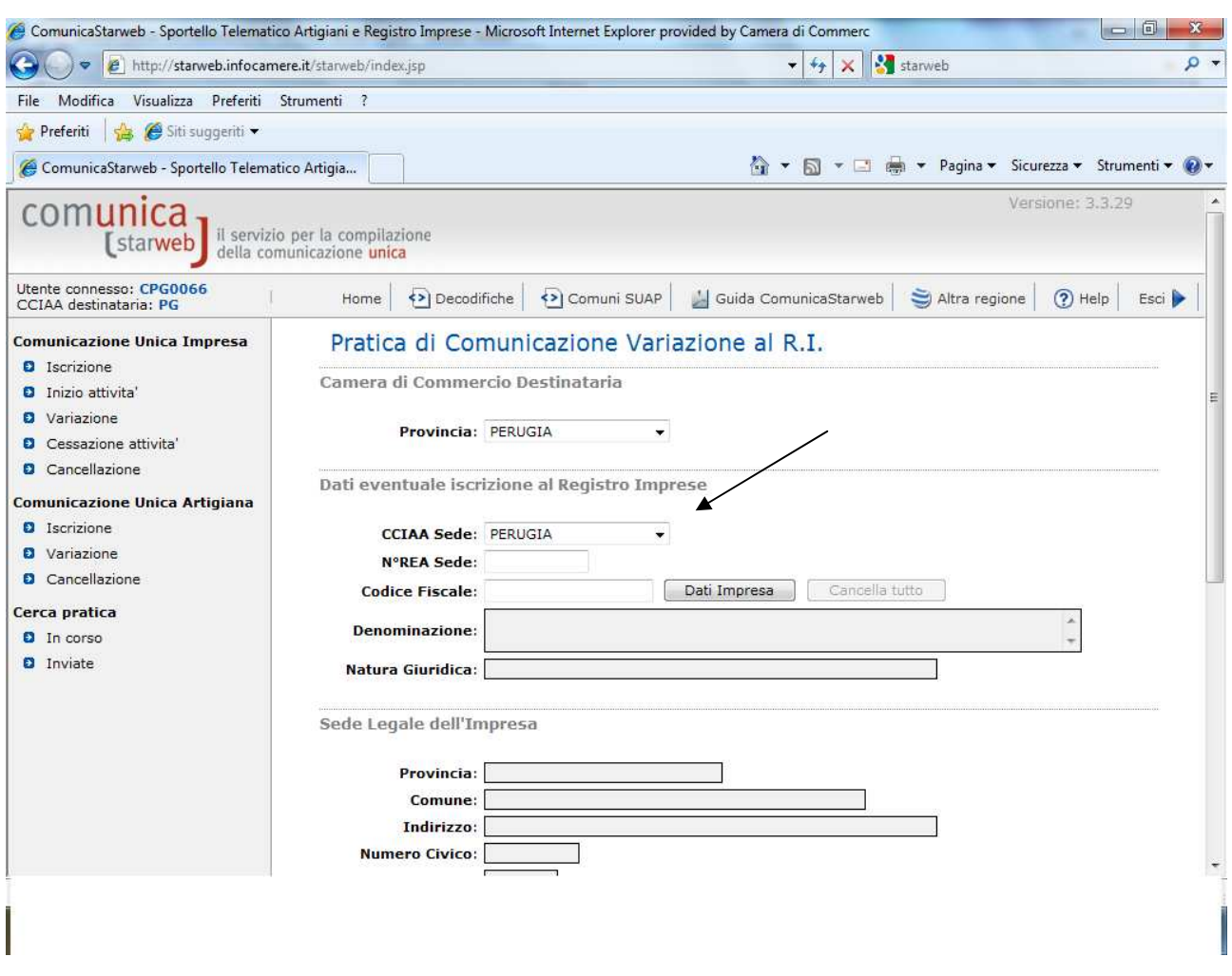

Una volta selezionata l'impresa viene visualizzata una schermata che indica tutte le possibili variazioni che possono essere oggetto di comunicazione per quella società.

Per continuare nella presentazione della pratica:

1) selezionare di voler comunicare l'adempimento relativo alla PEC, che è uno dei possibili adempimenti relativi ai DATI DELLA SEDE

2) selezionare al termine della pagina il pulsante **Continua**.

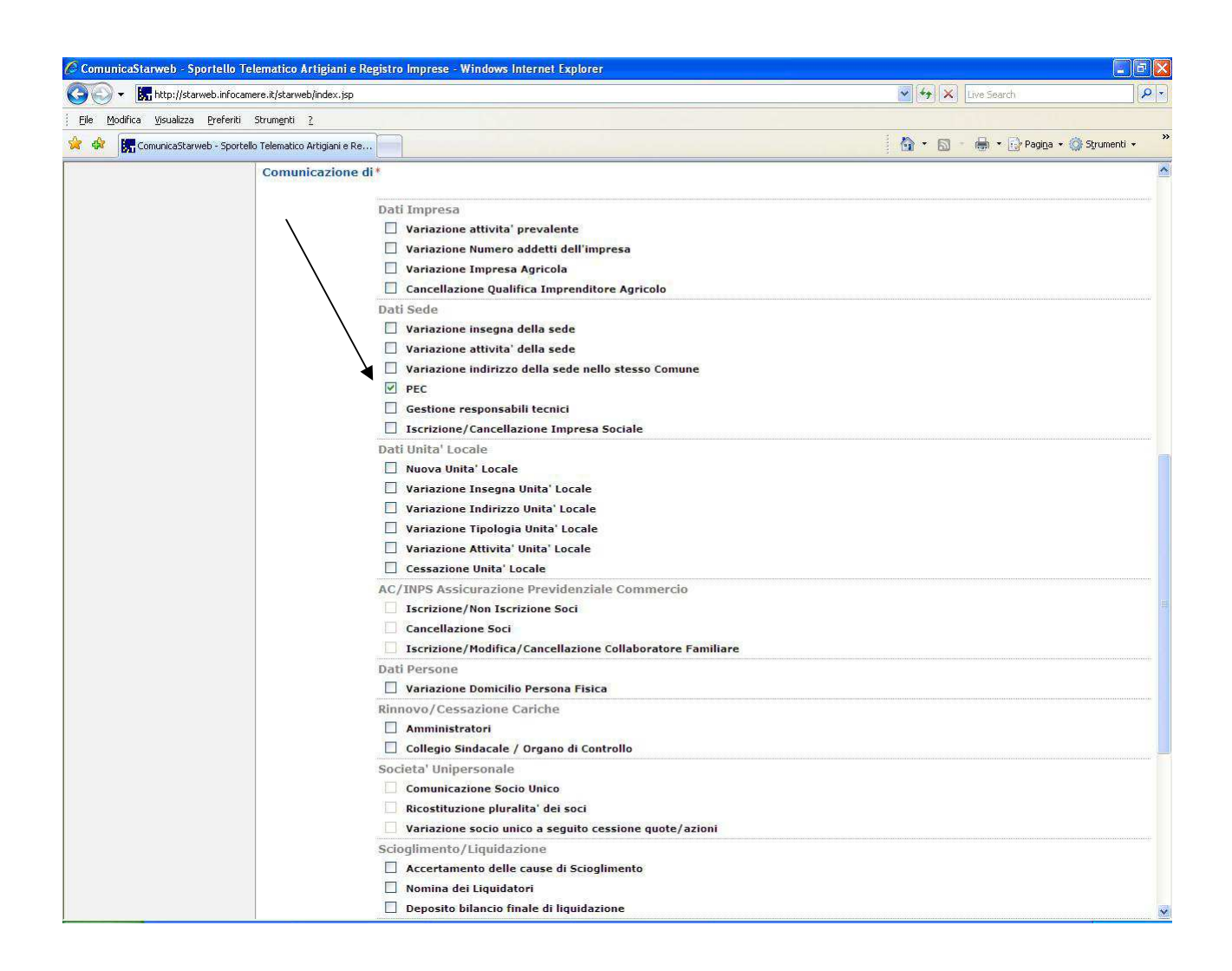

Si visualizza una finestra di dialogo che consente di **compilare la pratica** nelle parti obbligatorie contrassegnate con asterischi rossi:

1) Indicare il nome della casella PEC della società

2) Inserire la data della comunicazione

3) Se la pratica viene presentata dal professionista incaricato, indicare nel campo note la dicitura prevista per l'incarico: "*il sottoscritto .., tramite apposizione della propria firma digitale dichiara di essere stato incaricato dal/i legale/i rappresentante/i della società a richiedere la presente iscrizione, ai sensi dell.art. 2 comma 54 della legge 350/2003. Dichiara inoltre di essere iscritto nella sezione A dell'albo dei dottori commercialisti ed esperti contabili della provincia di... al n.. e che non sussiste nei suoi confronti alcun provvedimento disciplinare in corso che ne impedisca l'esercizio della professione.* 

Qualora il professionista sia in possesso del **Certificato di Ruolo** potrà limitarsi ad attestare nel Modello Note l'incarico ricevuto.

Quindi selezionare il pulsante **Avanti.**

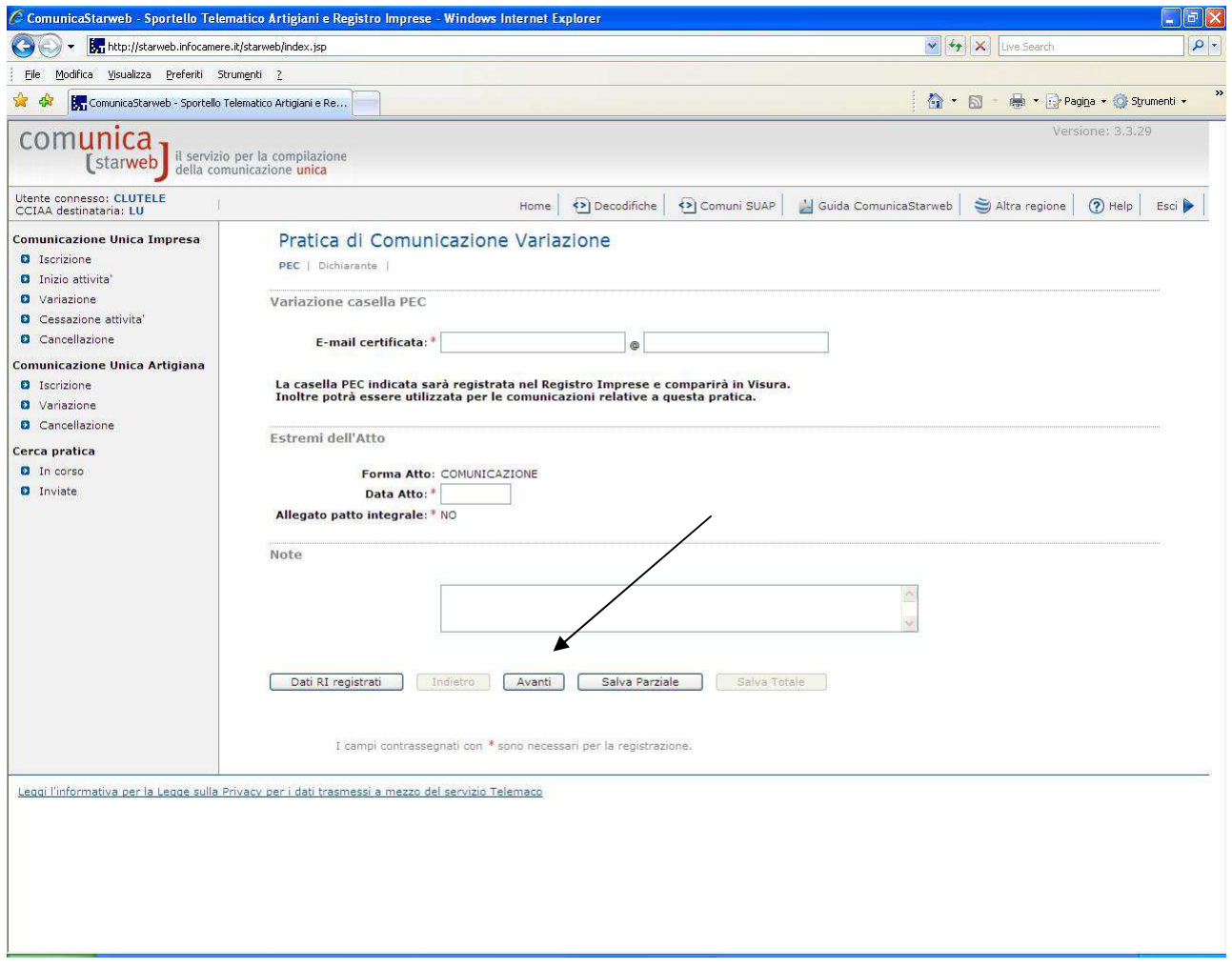

Si apre una nuova finestra che consente di comunicare i dati necessari per la **compilazione della distinta COMUNICA:** 

**1)** *Inserire i dati del dichiarante* cioè di colui che presenta la pratica: precisare il codice fiscale , il nome e cognome , il numero di telefono e la casella di posta elettronica (sono tutti dati obbligatori).

Scegliere inoltre nel menù a tendina la QUALIFICA del dichiarante che potrà essere a seconda dei casi:

- legale rappresentante

- professionista incaricato

- delegato nel caso in cui il legale rappresentante si avvalga di un procuratore ( in tal caso occorrerà allegare alla pratica la procura e la fotocopia di un documento di identità del legale rappresentante).

Per le modalità di presentazione e sottoscrizione della pratica telematica e della Distinta fedra/comunica si rimanda al la Guida "Istruzioni all'uso del Modello di Procura" disponibile nel nostro sito internet nella sezione *Modulistica Registro Imprese.*

Si precisa che la casella di posta elettronica del dichiarante può anche non coincidere con la PEC dell'impresa potendo trattarsi della casella mail non certificata del professionista incaricato ovvero del semplice intermediario che vuole essere informato degli esiti della pratica.

**2)** *Ignorare il campo per la richiesta di attivazione di un indirizzo PEC* ai fini della notifica degli esiti della pratica, infatti il domicilio PEC dell'impresa sarà già compilato in automatico dal sistema, in base a quanto precisato in precedenza.

**3)** *Verificare la correttezza della CCIAA destinataria* e selezionare dal menù a tendina come MODO BOLLO: Esente bollo

**4)** Quindi selezionare il pulsante **Salva totale**.

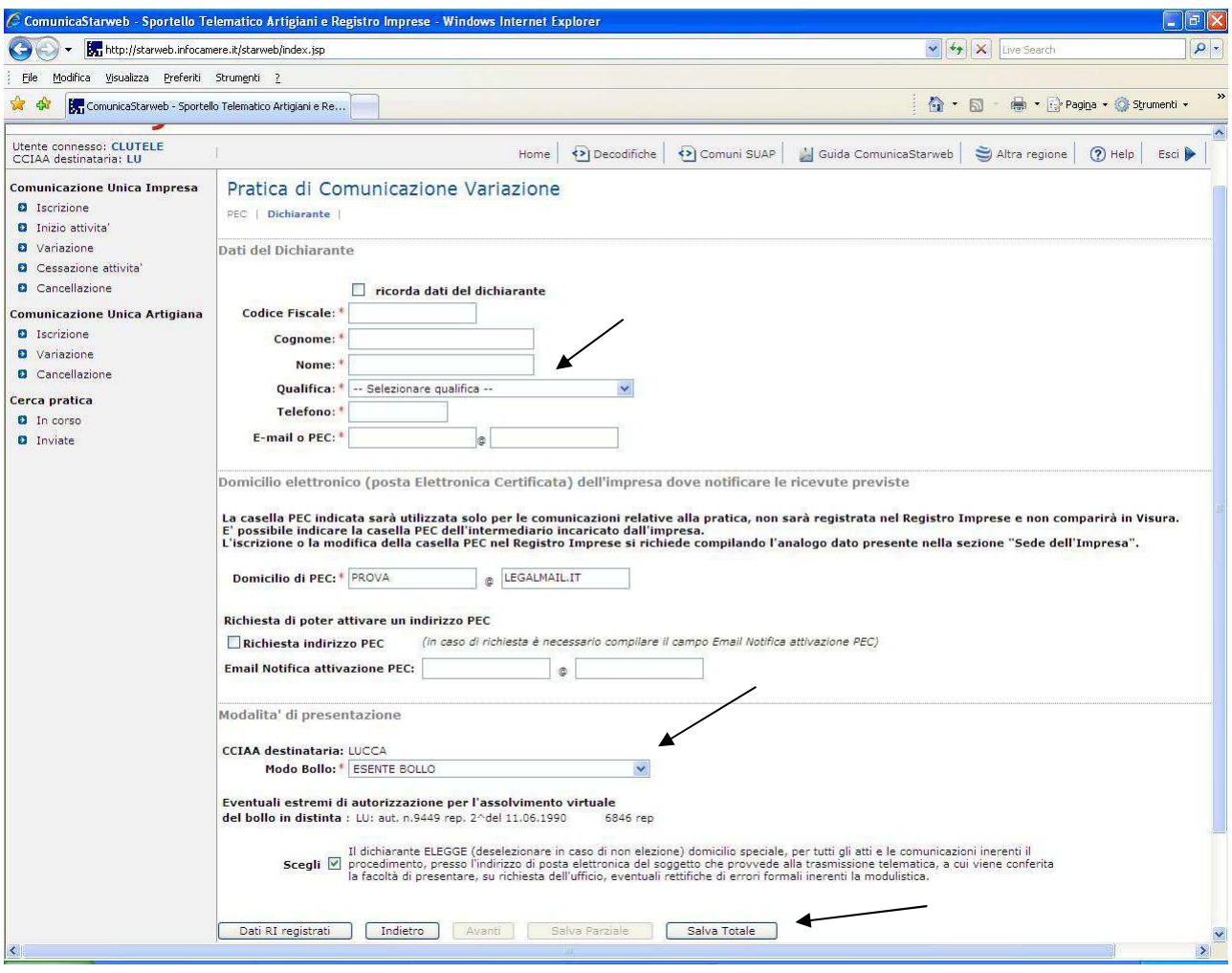

A questo punto appare una schermata in cui sono riassunti i dati identificativi della pratica **(compreso il codice identificativo della pratica)** e che consente di:

1) allegare (da Dettaglio Pratica > Allegati RI) la procura comunica (scaricabile dal sito della CCIAA www.pg.camcom.gov.it nella sezione Modulistica registro Imprese) ed il documento di identità nel caso che ci si avvalga di un procuratore (per le CCIAA che ammettono tale modalità di presentazione come Perugia).

Si ricorda che tali documenti devono essere allegati già sottoscritti digitalmente tramite l'utilizzo di un software di firma digitale (ad es.Dike).

2) firmare la pratica e la distinta Comunica ed allegarla alla pratica telematica.

A questo punto prima dell'invio, occorre selezionare la dicitura **Importi** per diritti di segreteria e per l'imposta di bollo. Appare una maschera in cui sono già preimpostate le opzioni corrette relativamente a :

- la richiesta di protocollazione automatica

- gli importi per diritti a zero
- l'esenzione dal bollo.

Non effettuare alcun cambiamento e selezionare **Conferma.** 

**Infine: Inviare la pratica in CCIAA.** 

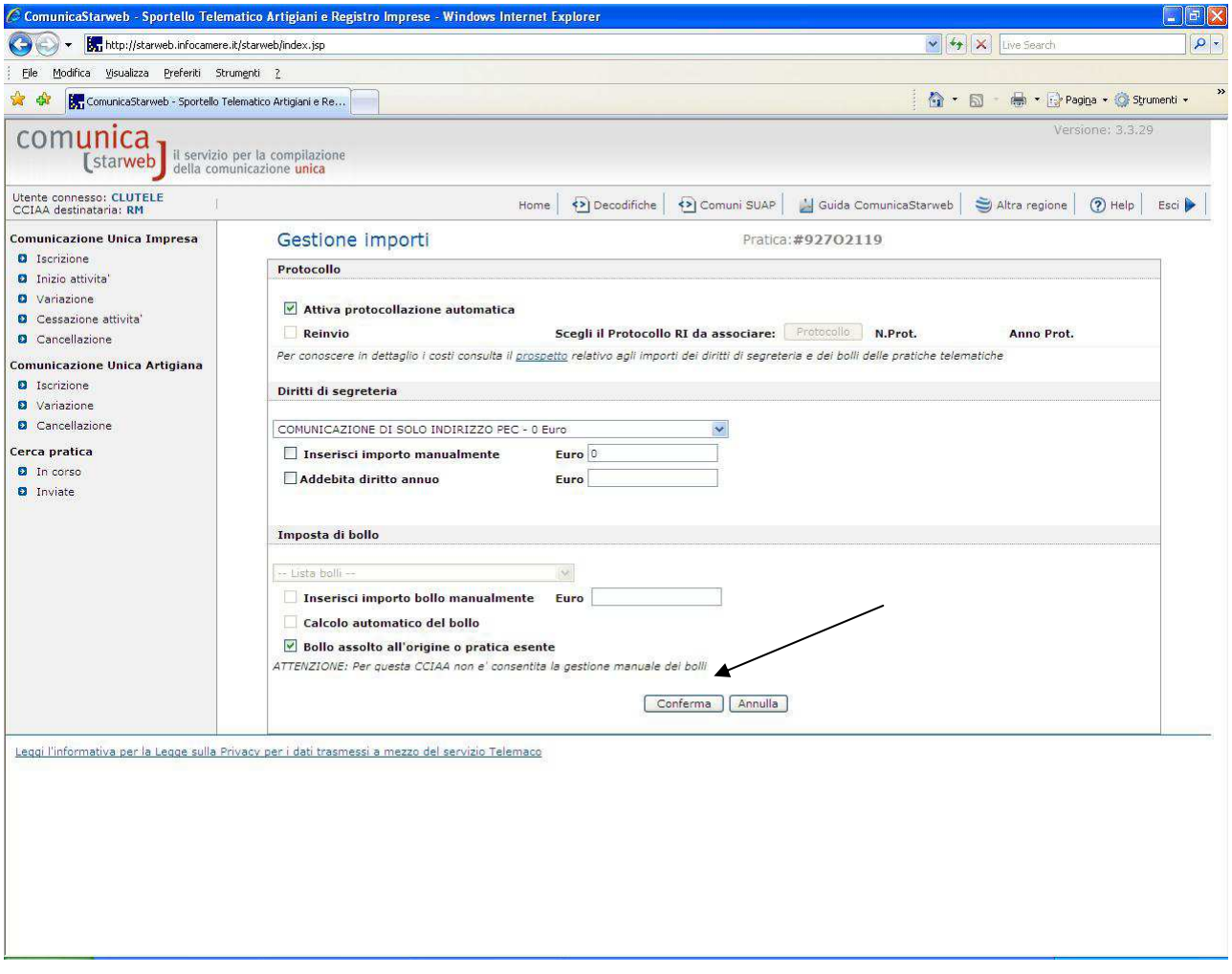

# **ESEMPIO pratico sito WWW.REGISTROIMPRESE.IT**

Si tratta di un nuovo sistema attivo dal 10/10/2011 (c.d. PEC-semplificata) che funziona on-line collegandosi al sito **WWW.REGISTROIMPRESE.IT** 

### **AVVISO IMPORTANTE**:

Questo servizio può essere utilizzato solo in presenza dei seguenti **requisiti tecnici**:

- La Pratica/Distinta deve essere firmata esclusivamente dal legale rappresentante della società che comunica la P.E.C.
- Per firmare digitalmente la Pratica è necessario che la stazione di lavoro disponga di una versione aggiornata di Java Runtime (e comunque non inferiore alle versione 1.6).

Dalla pagina web del sito www.registroimprese.it , occorre cliccare sulla destra, nella sezione "Breaking news" dedicata alla comunicazione della PEC; da qui si accede al link: "Inizia l'iscrizione" .

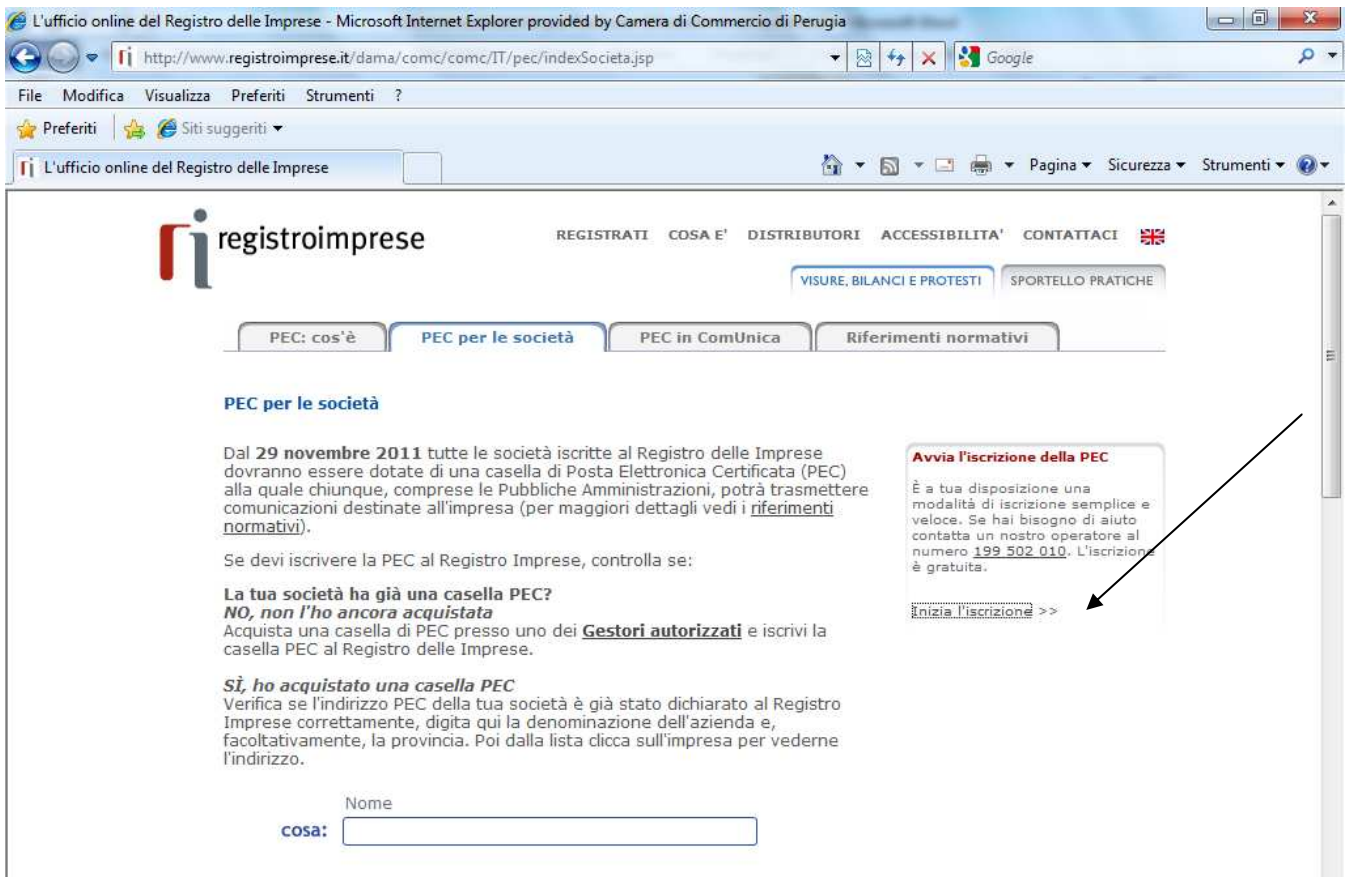

Apparirà una maschera in cui si delineano le 5 FASI della procedura:

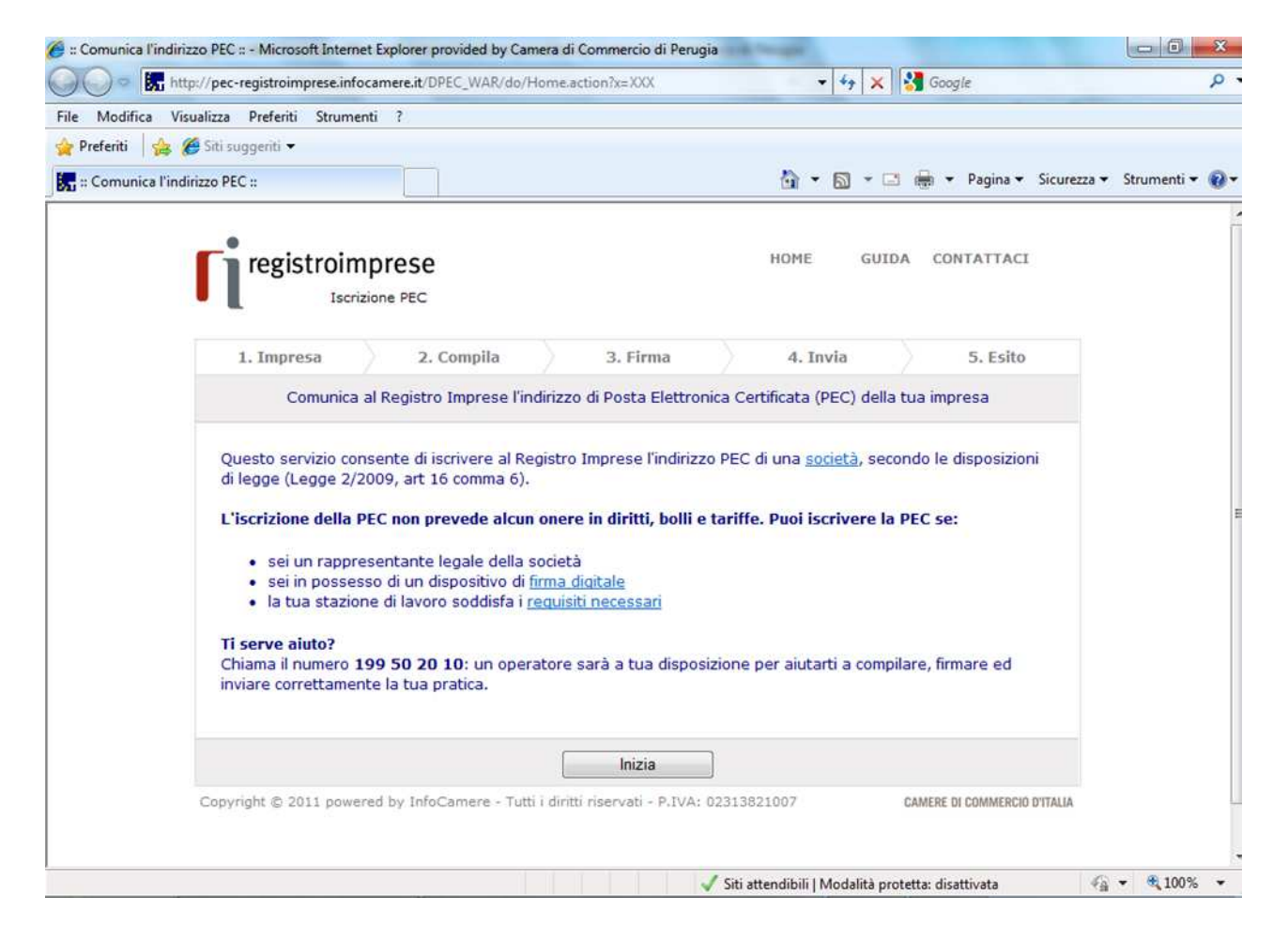

### **FASE n.1 IMPRESA:**

 Occorre compilare i dati che identificano l'impresa: (REA/CODICE FISCALE/DENOMINAZIONE)

#### **FASE n.2 COMPILA**:

La maschera è divisa in due parti:

- 1) INDICAZIONE DELL'INDIRIZZO PEC della società (compilazione obbligatoria);
- 2) INDICAZIONE DELL'INDIRIZZO DI POSTA ELETTRONICA dove si vuole che vengano notificate tutte le eventuali comunicazione relative alla Pratica Telematica (e-mail semplice – compilazione facoltativa).

Si fa presente che se l'indirizzo e-mail n.2) non dovesse essere indicato, tutte le eventuali comunicazioni relative alla Pratica Telematica (incluso l'esito finale della stessa) verranno notificate all'indirizzo PEC della società stessa.

### **AVVISO IMPORTANTE**:

In questa fase Infocamere ha messo a disposizione un numero telefonico **199 50 20 10 per l'aiuto nella compilazione, firma ed invio della pratica telematica.** 

### **FASE n.3 FIRMA:**

Viene generata in automatico la Distinta/Pratica in base ai dati forniti: ora il legale rappresentante dovrà firmare digitalmente la Distinta utilizzando il software di firma. Dopo aver firmato correttamente la Distinta inizia la fase 4.

### **FASE n.4 INVIO:**

**N.B.:** 

**Prima di inviare la pratica si consiglia di visualizzare e conservare i dati identificativi della stessa (attraverso il link visualizza e stampa la Distinta firmata) in quanto per qualsiasi problema connesso alla spedizione ed evasione della stessa, verrà richiesto dal Contact Center di Infocamere il NUMERO IDENTIFICATIVO della pratica telematica.** 

Per inviare la pratica è sufficiente cliccare sul pulsante in basso "Invia pratica".

### **FASE n.5 ESITO:**

Tutti gli esiti verranno comunicati nell'indirizzo e-mail indicato in fase di COMPILA (fase n.2), in mancanza di tale indicazione verranno inviati all'INDIRZZO PEC della società.